# Nutron Front End Global Markets

# **Basic Operation Guide**

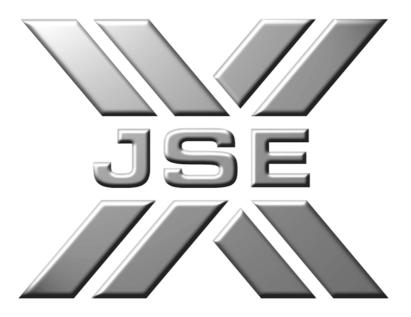

Created by: STT Reviewed by: Quality Assured: Approved by: Date: 14 May 2010 Version: Ver.01

## Table of Contents

| 1.                             | Version Control                                                                                               | 3                     |
|--------------------------------|----------------------------------------------------------------------------------------------------|-----------------------|
| 2.                             | Introduction                                                                                                  | 4                     |
| 2.1                            | Overview                                                                                                    | 4                     |
| 3.                             | Accessing the Front End                                                                                       | 5                     |
| 3.1                            | Launching The Front End                                                                                       | 5                     |
| 4.                             | Default Windows                                                                                               | 6                     |
| 4.1                            | Adding Global Market Defaults                                                                                 | 6                     |
| 4.2                            | Adding Alternative Global Market Windows and Tabs                                                             | 6                     |
|                                |                                                                                                    |                       |
| 5.                             | Connection and Set Up                                                                                         | 7                     |
| 5.<br>5.1                      | Connection and Set Up<br>Connection Settings                                                                  | 7<br>7                |
| -                              | -                                                                                                    |                       |
| 5.1                            | Connection Settings                                                                                           | 7                     |
| 5.1<br>5.2                     | Connection Settings<br>Logging In                                                                             | 7<br>7<br>7           |
| 5.1<br>5.2<br>5.3              | Connection Settings<br>Logging In<br>User Configuration                                                       | 7<br>7<br>7           |
| 5.1<br>5.2<br>5.3<br>6.        | Connection Settings<br>Logging In<br>User Configuration<br>Trading and Trades Views                           | 7<br>7<br>7<br>8      |
| 5.1<br>5.2<br>5.3<br>6.<br>6.1 | Connection Settings<br>Logging In<br>User Configuration<br>Trading and Trades Views<br>Global Trading Screens | 7<br>7<br>7<br>8<br>8 |

## 1. Version Control

| Version | Author | Date | Reason for Changes |
|---------|--------|------|--------------------|
|         |        |      |                    |
|         |        |      |                    |
|         |        |      |                    |
|         |        |      |                    |
|         |        |      |                    |
|         |        |      |                    |
|         |        |      |                    |

#### 2. Introduction

This document contains a basic guide to accessing, configuring and operating the global market using the Nutron Front end.

#### 2.1 Overview

This guide is intended for traders who are using and are familiar with the current Nutron Front End and who are required to trade on Global Market Contracts.

#### 3. Accessing the Front End

#### 3.1 Launching The Front End

#### Accessing the Nutron Front End from the Start Menu:

- From the Windows "Start Menu", select "All Programs".
- Locate the "JSE Securities Exchange" and click the "Nutron Front End".
- If prompted for an update click the "Ok" button

| pdate Ava | ilable                                                                     | X                       |
|-----------|----------------------------------------------------------------------------|-------------------------|
| A new     | on update<br>v version of Nutron Front-End is available. D<br>load it now? | Po you want to          |
| Name:     | Nutron Front-End                                                           |                         |
|           |                                                                            | <u>O</u> K <u>S</u> kip |

• The User may use their pc while the update is taking place.

| 7%) Updating Nutron Front-End                                                                      |                |
|----------------------------------------------------------------------------------------------------|----------------|
| Updating Nutron Front-End                                                                          | 2              |
| This may take several minutes. You can use your computer to do othe tasks during the installation. | er 💔           |
| Name: Nutron Front-End                                                                             |                |
|                                                                                                    |                |
| Downloading: 22.8 MB of 48.1 MB                                                                    |                |
|                                                                                                    | <u>C</u> ancel |

• Once the update has been successful the user may then begin configuring their front end to connect to the global market.

#### 4. Default Windows

#### 4.1 Adding Global Market Defaults

Due to the Global Market being an "add on" on the Nutron front end, it does not have its own independent connection settings, member code, dealer code, or trading views. In this respect it will "Piggy-Back" on the existing Safex market. Keeping this in mind please see below steps for getting started on the Global Market.

- From the "Config" drop down list click "Add Default Windows".
- Please note that "Global Market" check box is defaulted to true when the Default User screen opens.
- Flag the market/markets that the user will require default windows for and click the "Load Defaults" button.

\* NB \* If the user already has default windows added there will be no need to re-add these windows, only the "Global Market" will be required.

| 6     | Available Markets |                 |
|-------|-------------------|-----------------|
| UTRON | Financials        |                 |
|       | Commodities       | 📝 Global Market |

• The Nutron Front End will now populate with an extra Menu Item and Tab for the global Market.

#### 4.2 Adding Alternative Global Market Windows and Tabs

If the User does not require the entire Global Market windows and trading screens the user can add these to their existing tabs and menus.

- From the "Config" drop down list click "Add Trading Windows".
- From the "Market" drop down list select the "Global\_Product\_Mkt".
- From the "For What" drop down list select the trading screen required and click the "Ok" button.
- Using the "Configure Commodities Global" screen select the destination on the Nutron Front End that the trading window will be added to.

| Position                                                                                                    | Select Icon                                                                                                    | Select Contracts |
|----------------------------------------------------------------------------------------------------|----------------------------------------------------------------------------------------------------|------------------|
| Prosition<br>Meru tern name CommoSite Glubs<br>Meru tern name Fin 1<br>Position on tab Fin Trading 1<br>Meru Position Spill_Contracts 1<br>Sub Meru Pos None 255<br>Use Shot Cut Key Use Shot Spill Key Heru State Spill Spill | Select Icon   001.bmp Imp   002.bmp Imp   003.bmp Imp   005.bmp Imp   005.bmp Imp   005.bmp Imp   005.bmp Imp   005.bmp Imp   008.bmp Imp   101.bmp 111.bmp   111.bmp Imp | Select Contracts |
|                                                                                                    | 011.bmp                                                                                                    |                  |
|                                                                                                    | 027.bmp<br>027.bmp<br>028.bmp<br>029.bmp                                                                                                    |                  |

#### 5. Connection and Set Up

#### 5.1 Connection Settings

Connection settings will determine which connection data the user requires the front end to set as a 'default market' when logging into the Global Market.

• From the "Config" drop down list select the "Select User" submenu item and click "Primary Logon".

| Nutron                   |       |        |                         |        |          |      |        |        |      |      |     |    |     |     |   |      |      | 1.00 | 1     |        |                 |
|--------------------------|-------|--------|-------------------------|--------|----------|------|--------|--------|------|------|-----|----|-----|-----|---|------|------|------|-------|--------|-----------------|
| onfig Fin Trading Fin Vi | ews A | gris T | Frading Agris Views Glo | obal N | /larket  | Prin | t/Trar | nsfer  | Abo  | Jt   |     |    |     |     |   |      |      |      |       |        |                 |
| Menu Config              | F     | A      | Fin Fin Views Ag        | gris   | Agrís Vi | ews  | Globa  | l Mark | et   |      |     |    |     |     |   |      |      |      |       |        |                 |
| Select User              | •     | ~      | Primary Logon           |        |          |      | 12.21  | 1221   | 1223 | 1551 |     |    |     | -   |   |      | F 1  | imi. | 10/01 | -      |                 |
| User Config              | ×     |        | Secondary Logon         | 2      |          | V    | 11.N   |        |      | 122  | CH1 | 분권 | 111 | AG. | * | 1000 | Sea. | 121  |       | C      |                 |
| Add Views                |       | -      | Other                   | -      |          |      |        |        |      |      |     |    |     |     |   |      |      | E    | chan  | ge Tin | ne: 10:59:06 AM |

- This will open the "Default User" box, if not already defaulted, enter in Member Code, Dealer Code, Exchange Domain and click the "Ok" button.
- Using the "Connection Data" box enter in all relevant data, flag the "Use As Global Market" check box and click the "Ok" button.

\* NB \* If the user logs into both APD and EDM with the same member/dealer code then the user will need to choose which market they would prefer the trading data to apply to.

#### 5.2 Logging In

Once the connection settings have been successfully set up the User can then proceed to login.

• Using the Nutron Front End click the login button.

| Config Ei | in Trading Fin Views Agris | Trading . | Agris Views | Glol           | oal Mar         | ket | Print                                                                                                    | /Tran | nsfer | Abou                                                                                                    | Jt |    |    |          |   |    |    |       |        |                |
|-----------|----------------------------|-----------|-------------|----------------|-----------------|-----|----------------------------------------------------------------------------------------------------|-------|-------|----------------------------------------------------------------------------------------------------|----|----|----|----------|---|----|----|-------|--------|----------------|
|           |                            | -         | Fin View    | and the states | A CONTRACTOR OF |     | and a second second sec |       |       | 1990.<br>1997 - 1997 - 1997 - 1997 - 1997 - 1997 - 1997 - 1997 - 1997 - 1997 - 1997 - 1997 - 1997 - 1997 - 1997 - 1997 |    | 20 | 28 | <u>*</u> | Ø | 52 |    | 1     |        |                |
| Conn:     | Business:                  | <u> </u>  | Disconne    | ected          |                 |     |                                                                                                    |       |       |                                                                                                    |    |    |    |          |   |    | Ex | chang | je Tim | e: 12:20:16 PM |

- Enter in users' password and click the "Ok" button.
- The Nutron Front End will then proceed to log into the relevant markets.

#### 5.3 User Configuration

The user configuration settings for which the global market will be taken from, will depend on which market the user selected to link their connection settings to prior to logging in. Please refer to <u>Connection Settings</u>

- To change the current settings for a market, from the "Config" drop down list select the "User Config" submenu item and click relevant market.
- Click the required tab in the "User Configuration" window and change relevant data.

#### 6. Trading and Trades Views

#### 6.1 Global Trading Screens

The below steps are only relevant to users who added the global markets default windows. For users who have added individual windows and tabs, please replace "Global Market drop down list" with the relevant destination.

• Using the Nutron Front End click the "Global Market" drop down list, all trading screens relating to the global market will be available in this drop down list.

| Config Ein Trading Fin Views Agris Trading Agris Views | Global Market Print/Transfer Abo                                                    | ut                         |    |            |   |          |   |     |    |      |        |                 |
|--------------------------------------------------------|-------------------------------------------------------------------------------------|----------------------------|----|------------|---|----------|---|-----|----|------|--------|-----------------|
|                                                        | Split_Contracts_Global<br>Commodities_Global<br>IDX_Futures_Global                  | Ctrl+`<br>Ctrl+A<br>Ctrl+B | 29 | <b>m</b> ] | 5 | <u>*</u> | Ø | 5.1 |    |      |        |                 |
| Conn: EDM/APD/GLOBAL Business: Download                | IDX_Dividend_Futures_Global<br>Central_Options_Global<br>Asset_Class_Futures_Global | Ctrl+C<br>Ctrl+D<br>Ctrl+E |    |            |   |          |   |     | Ex | chan | ge Tin | ne: 02:29:59 PM |

#### 6.2 Viewing Global Market Trades

The views for which the global market trades will be displayed in, will depend on which market the user selected to link their connection settings to prior to logging in. Please refer to <u>Connection</u> <u>Settings</u>

• When entering in a trade on the global market, from the relevant drop down list click "View Trades".

| Contract    | Prin  | Master Client | Buy/Sell | Qty | Price    | Dealt at | Ref No    | xchange Re | Version | Dealer | Time     | Enter Time | Ilocation Tim | Seq No | Origin   | SubAcc | Member | Capacity | Trade Type ontract |
|-------------|-------|---------------|----------|-----|----------|----------|-----------|------------|---------|--------|----------|------------|---------------|--------|----------|--------|--------|----------|--------------------|
| MAY10 GOL N | IEMB  |               | Buy      | 10  | 142.0000 | 142.0000 | 000000543 | 4A000043A  | (       | D DEA  | 14:44:40 | 14:44:40   | 00:00:00      | 205    | OnScreen |        | MEMB   | P        | MAY1               |
| MAY10 GOUH  | EN662 | HEN662        | Sell     | 10  | 142.0000 | 142.0000 | 000000544 | 4A000043B  | (       | D DEA  | 14:44:40 | 14:44:40   | 00:00:00      | 206    | OnScreen |        | MEMB   | P        | MAY1               |
|             |       |               |          |     |          |          |           |            |         |        |          |            |               |        |          |        |        |          |                    |
| < 🛄         |       | 8             |          | •   | (a)      |          | a)        | •          |         |        | 0        | 0)         |               | U      |          |        |        |          |                    |

• All deal management required to be done on the global market can be done from this view.

#### 6.3 Report Only Trades On Global Market

The market for which a report only trade can be created and viewed on a global market contract, will depend on which market the user selected to link their connection settings to prior to logging in. Please refer to <u>Connection Settings</u>

- When entering a report only for a global contract click the "Enter Report Only Trade" from the drop down list for the relevant market.
- From the "Contract" drop down list select the global market contract required for the report only trade.

| Deal Detail    |                             |
|----------------|-----------------------------|
| Reference Nur  | n 000000547                 |
| Member         | * MEMB *                    |
| Principal      | * MEMB 👻 🚳 Prin             |
| Dealer         | * DEA +                     |
| Time           | * 15:08 🙀                   |
| Buy / Sell     | × B ▼ Capacity P ▼          |
| Quantity       | × 10                        |
|                | *                           |
| Contract       |                             |
| Sub Account    | JAN11 XOPQ<br>MAB11 ALSI    |
| Trade Type     | 👷 MAR11 FSQQ                |
|                | MAR11 GLQQ<br>MAR11 SBKQ    |
| Quote          | MAR11 SBQQ                  |
| Strike         | MAR13XGKQ                   |
| Call / Put     | MAY10 PLAT                  |
|                | JUN10 ABLQ                  |
| Future Price   | JUN10 ACLQ<br>JUN10 ACLV    |
| Volatility     | JUN10 ADXF                  |
|                | JUN10 AGLF                  |
| Quote At       | * JUN10 AGLQ                |
| Price Ref:     | JUN10 AGLV<br>JUN10 ALSI    |
| Counter Party  | JUN10 AMSQ<br>JUN10 ANGQ    |
| Counter Party  | * JUNIO APNO                |
| counter r dity | JUN10 ARIQ                  |
|                | JUN10 ASAQ                  |
|                | 2K JUN10 BILF<br>JUN10 BILO |

- Once all data has been entered and report only has been submitted navigate to the relevant drop down view and select the "Unmatched Trades" view.
- All reported trades for the global market will be present in this view.

#### 6.4 Positions

All positions that have been created on the global market will available for viewing in the market the user selected to link their connection settings to prior to logging in. Please refer to <u>Connection</u> <u>Settings</u>

| Seq No | Member | Dealer | Prin   | Master Client | Contract  | Open | Buy | Sell | Curr   |
|--------|--------|--------|--------|---------------|-----------|------|-----|------|--------|
| 464    | MEMB   | DEA    | MEMB   |               | MAY10 GOL | 0    | 10  | 10   | (      |
| 465    | МЕМВ   | DEA    | HEN662 | HEN662        | MAY10 GOL | 0    | 10  | 10   | (<br>( |